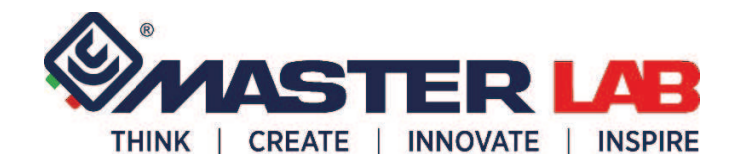

# **LAVORAZIONE AUTOMATICA ASTINA IN ROTOLO MASTER**

# **CODICE : A2014.1**

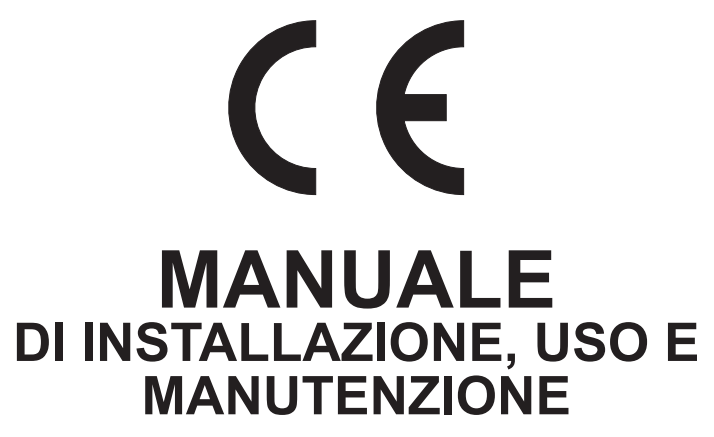

**VERSIONE ORIGINALE**

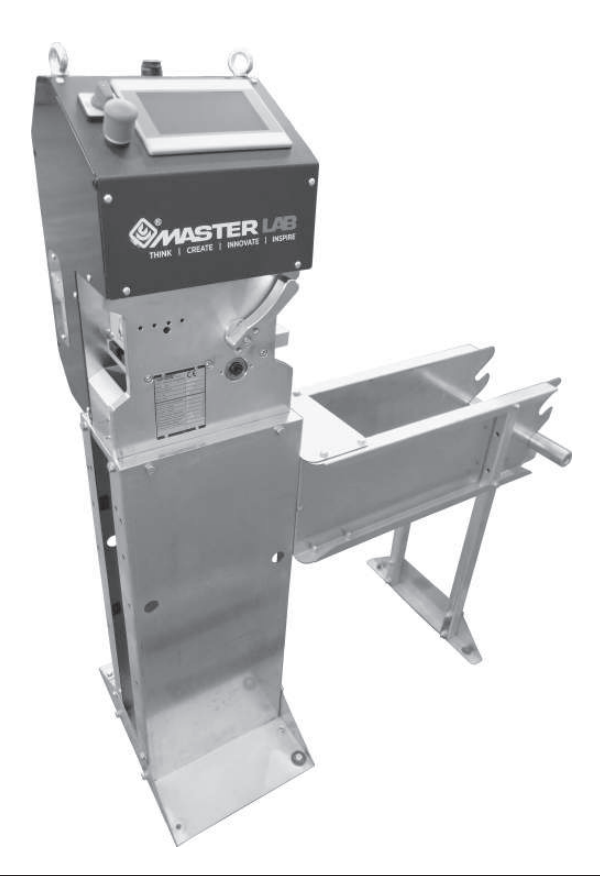

# **INDICE**

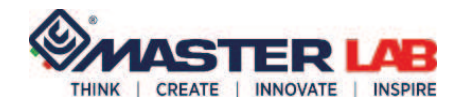

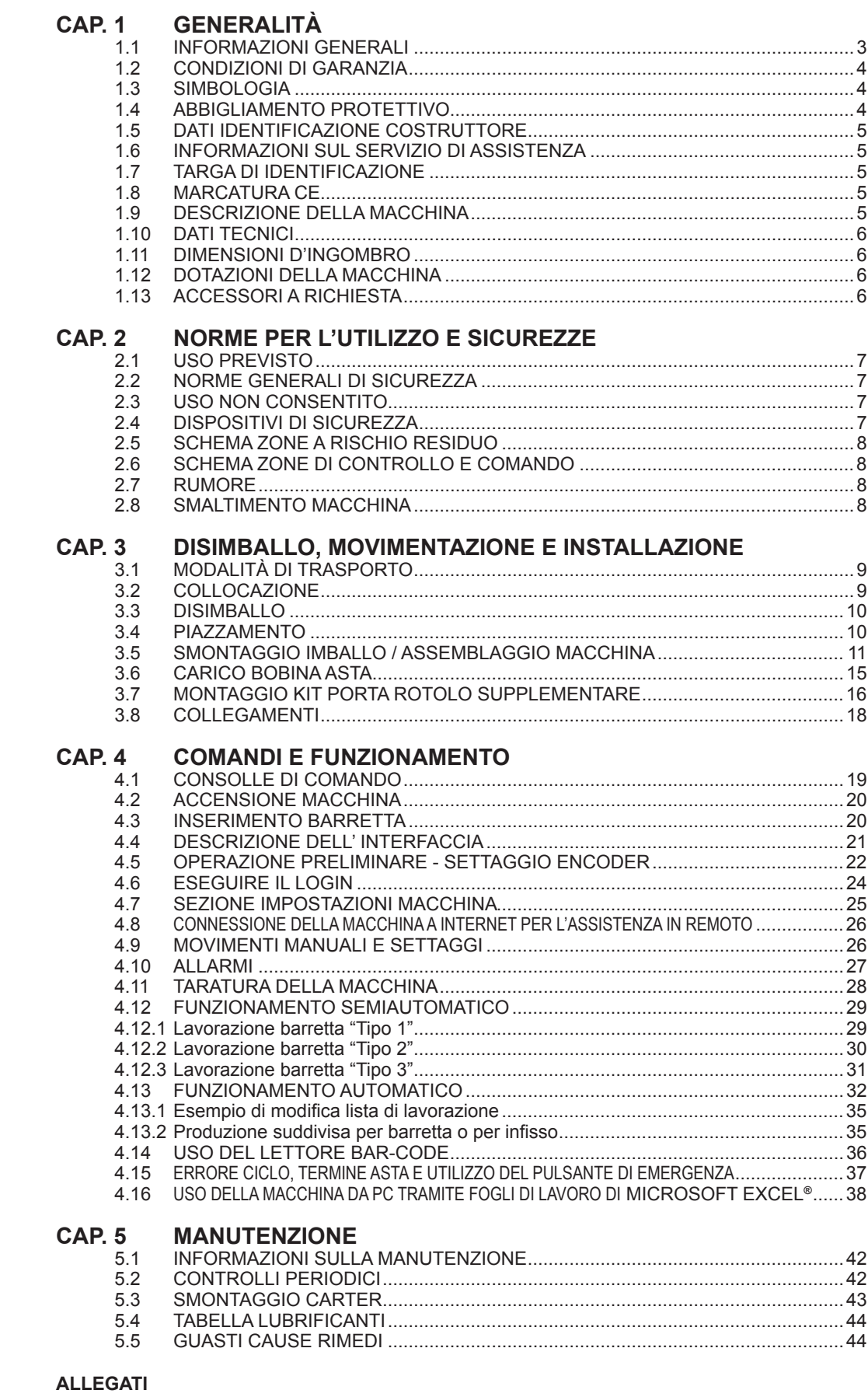

SCHEMA ELETTRICO SCHEMA PNEUMATICO

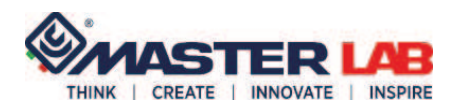

**INFORMAZIONI GENERALI**

**1.1**

Vi ringraziamo e ci complimentiamo per aver deciso di accordare la Vostra preferenza ad una macchina di nostra produzione.

#### E' indispensabile, prima di provvedere a qualsiasi operazione di installazione, uso e manutenzione, che leggiate in tutte le sue parti questo "MANUALE", e Vi atteniate alle informazioni descritte perchè indispensabili per l'uso corretto di questa macchina, per il corretto piazzamento e la manutenzione programmata.

L'applicazione metodica delle norme di manutenzione a seguito riportate ed un corretto utilizzo della macchina in tutte le sue parti, può garantire una lunga durata di funzionamento, ed evitare il verificarsi di situazioni spiacevoli e pericolose.

#### **Il presente manuale è parte integrante della macchina e va conservato integro e in luogo sicuro durante l'intera vita della stessa, anche nel caso di passaggio ad altro utilizzatore.**

Le informazioni non riportate riguardanti montaggio, smontaggio, manutenzione straordinaria, riparazione, installazione di eventuali accessori o dispositivi ed attrezzature di sicurezza, sono eseguibili solo ed esclusivamente da personale specializzato o direttamente dall'assistenza tecnica autorizzata OEMME.

In caso di danneggiamento della copia originale del presente manuale può essere richiesta copia, a spese del richiedente, direttamente alla Ditta costruttrice.

Il manuale è suddiviso in 5 capitoli:

**CAPITOLO 1**: GENERALITÀ **CAPITOLO 2**: NORME PER L'UTILIZZO E SICUREZZE **CAPITOLO 3**: DISIMBALLO, MOVIMENTAZIONE E INSTALLAZIONE **CAPITOLO 4**: COMANDI E FUNZIONAMENTO **CAPITOLO 5**: MANUTENZIONE

- **·** Il presente manuale rispecchia lo stato della macchina al momento della sua commercializzazione.
- · La Ditta costruttrice si riserva il diritto di modificare la produzione ed i manuali, senza l'obbligo di aggiornare la produzione ed i manuali precedenti.
- $\cdot$  Le caratteristiche dei materiali possono essere modificate in ogni momento, in funzione dell'evoluzione tecnica, e senza alcun preavviso.
- **·** In caso di cessione della macchina si prega di segnalare alla Ditta costruttrice l'indirizzo del nuovo proprietario, per facilitare la trasmissione di eventuali integrazioni del manuale.
- **·** Per ulteriori informazioni o chiarimenti è possibile contattare direttamente il servizio Assistenza.
- **·** La ditta costruttrice si ritiene sollevata da qualsiasi eventuale responsabilità nel caso in cui con la macchina sia fatto:
	- uso improprio
	- uso da parte di personale non addestrato
	- uso contrario a quanto stabilito nel presente manuale
	- uso contrario alla Normativa e Legislazione vigente
	- uso con difetto di alimentazione primaria
	- uso con carenze gravi nella manutenzione prevista
	- uso con modifiche o interventi non autorizzati esplicitamente con nota scritta dalla Ditta costruttrice
	- uso con utilizzo di parti di ricambio non originali o non specificatamente definite per il modello in oggetto
	- uso con inosservanza totale o parziale delle istruzioni contenute nel presente manuale.

Documento riservato ai termini di legge con divieto di riproduzione o di trasmissione dati a terzi senza esplicita autorizzazione della Ditta OEMME S.p.A.

**CAP. 1**

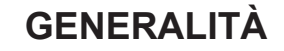

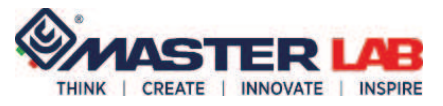

#### **1.2 CONDIZIONI DI GARANZIA**

**La garanzia generale di vendita decade nel caso di:**

- cattiva conservazione della macchina
- inconvenienti per errata installazione
- imperizia d'uso
- superamento dei limiti delle prestazioni
- eccessive sollecitazioni meccaniche
- uso non previsto dalle ipotesi di progetto

#### **Viene demandato all'utilizzatore di garantire che:**

- tutte le operazioni di trasporto, allacciamento, utilizzo, manutenzione e riparazione siano eseguite da personale qualificato
- per personale qualificato si intende (come da IEC 364) quel personale che per formazione, istruzione, esperienza, come da conoscenza di norme, prescrizioni, provvedimenti antinfortunistici e condizioni di utilizzo e servizio, sia in grado di effettuare ogni intervento necessario evitando possibili pericoli e/o danni
- il personale disponga di tutte le istruzioni ed informazioni del caso, comprese le eventuali prescrizioni locali e che a queste si attenga per lo svolgimento di qualsiasi operazione
- qualsiasi operazione anche indiretta su macchine ed apparecchi sia interdetta al personale non qualificato
- vengano soddisfatte in fase di installazione, mediante misure di protezioni aggiuntive, le eventuali prescrizioni locali o particolari e/o, comunque, tutte le condizioni di prevenzione non assolte
- è assolutamente necessario riconoscere il significato delle affissioni (targhette) di pericolo e mantenerne leggibile il messaggio; in caso di deterioramento tali segnali devono essere imme diatamente sostituiti, impedendo l'uso della macchina finchè sprovvista degli stessi; si raccomanda di rispettare le avvertenze richiamate sulle affissioni.

**1.3 SIMBOLOGIA**

I pittogrammi riportati consentono di fornire rapidamente informazioni necessarie per il corretto utilizzo della macchina in condizioni di sicurezza.

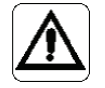

#### **PERICOLO GENERICO**

Indica il rischio di subire danni fi sici se l'operazione descritta non viene effettuata con attenzione e nel rispetto delle normative sulla sicurezza.

#### **PERICOLO TENSIONE ELETTRICA**

Indica il rischio di subire danni fisici di carattere elettrico se l'operazione descritta non viene effettuata con attenzione e nel rispetto delle normative sulla sicurezza.

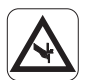

#### **PERICOLO DI TAGLIO**

Indica situazioni di rischio a contatto con componenti taglienti (lame, seghe).

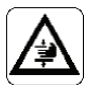

#### **PERICOLO DI SCHIACCIAMENTO**

Indica situazioni di rischio a contatto con componenti che potrebbero causare uno schiacciamento delle mani.

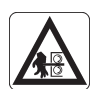

#### **PERICOLO DI EIETTAZIONE**

Indica situazioni di rischio di fuoriuscita rapida di oggetti che potrebbero causare ecchimosi e/o abrasioni alle mani.

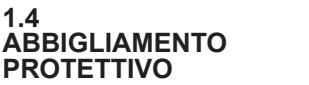

**DURANTE L' UTILIZZO DELLA MACCHINA É OBBLIGATORIO INDOSSARE:**

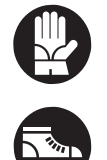

GUANTI PROTETTIVI

SCARPE ANTINFORTUNISTICHE

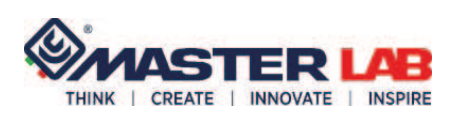

## **GENERALITÀ CAP. 1**

**OEMME S.p.A.** via F.L. FERRARI 23 44122 FERRARA

La Ditta OEMME S.p.A. è disponibile per qualsiasi chiarimento di carattere tecnico e funzionale della macchina.

Per garantire una migliore assistenza è necessario comunicare i dati della macchina riportati sulla targhetta identificativa.

In caso di problemi non contemplati nei successivi paragrafi contattare l'assistenza tecnica della Ditta Costruttrice:

#### **SEVIZIO ASSISTENZA OEMME: TEL. 00390532777422 - FAX 00390532777444**

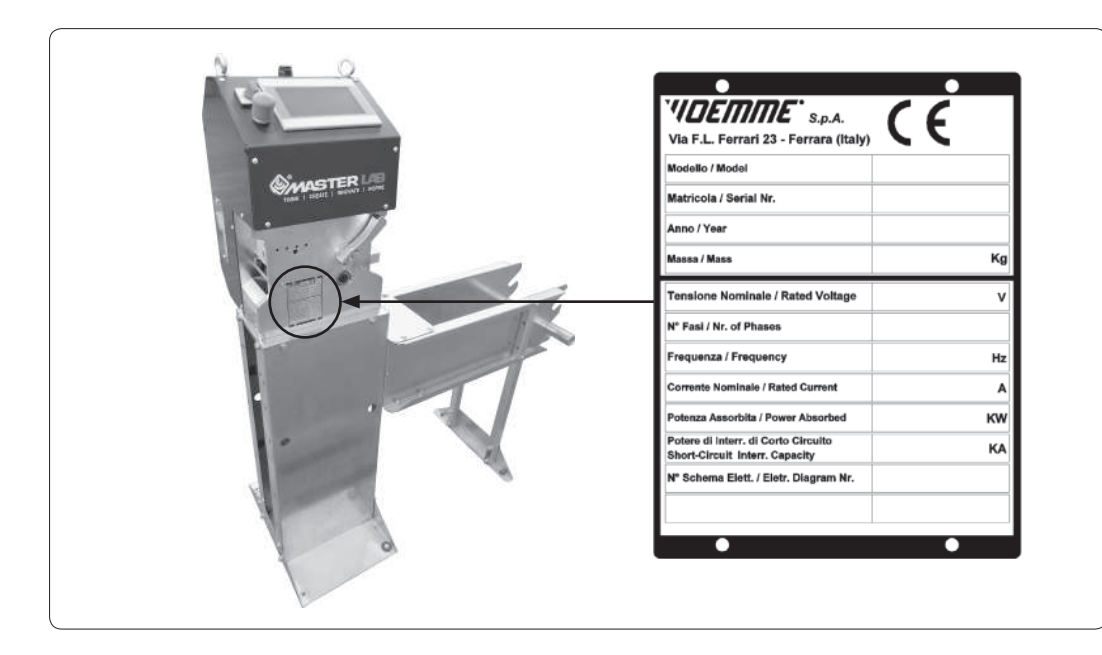

La marcatura CE indica la conformità della macchina alle direttive dalla Comunità Europea in fatto di sicurezza e salute sull'ambiente di lavoro.

**1.8 MARCATURA CE**

Questa macchina è stata progettata e costruita per la lavorazione in modalità automatica o semiautomatica delle aste di chiusura di forma standard e serie R40.

I movimenti meccanici di avanzamento e tranciatura asta vengono comandati da un software preinstallato il quale consente un funzionamento automatico o semiautomatico della macchina.

La funzione di base della macchina consiste nel forare e tagliare l'asta.

La macchina può memorizzare fino a 100 tipologie di finestre e per ognuna 30 aste programmabili. Le alimentazioni sono pneumatica ed elettrica.

Una volta caricata manualmente la barretta, i comandi vengono dati tramite uno schermo touch-screen installato nel carter di protezione.

L' alimentazione può essere 230V oppure 115V AC.

Tale macchina è dotata di prese USB e Ethernet o in aggiunta con Wi-Fi su richiesta.

La macchina può essere comandata localmente tramite un touch screen da 7" oppure dagli uffici tramite un PC dotato di apposito software o, al limite da tablet o smartphone.

Vi è la possibilità di teleassistenza per un rapido supporto tecnico.

La macchina viene fornita imballata e protetta da quello che, opportunamente smontato e riassemblato, diventarà il solido telaio in lamiera di supporto.

Una parte di imballo costituirà il telaio porta rotolo di barretta il quale verrà fissato al telaio di supporto macchina.

Vi è la possibilità di aggiungere un bar-code e un porta rotolo opzionali.

**1.5 DATI IDENTIFICAZIONE COSTRUTTORE**

**1.6 INFORMAZIONI SUL SERVIZIO DI ASSISTENZA**

**IDENTIFICAZIONE**

**1.7 TARGA DI** 

**1.9 DESCRIZIONE DELLA MACCHINA**

**CAP. 1 GENERALITÀ**

![](_page_5_Picture_2.jpeg)

**1.10 DATI TECNICI**

![](_page_5_Picture_148.jpeg)

#### **1.11 DIMENSIONI D'INGOMBRO**

![](_page_5_Figure_6.jpeg)

**1.12 DOTAZIONI DELLA MACCHINA**

**1.13 ACCESSORI A RICHIESTA**

**·** Manuale di installazione uso e manutenzione in lingua

- **·** Porta rotolo aggiuntivo
- **·** Lettore bar-code
- **·** Connessione wi-fi

![](_page_6_Picture_0.jpeg)

### **NORME PER L'UTILIZZO E CAP. 2 SICUREZZE**

Tali macchine sono esclusivamente destinate ad un uso professionale, sono appositamente progettate e costruite per la lavorazione delle **astine in materiale plastico** per il conseguente montaggio sui serramenti.

**La macchina può essere fonte di grave pericolo se non correttamente utilizzata con il giusto grado di attenzione e senza le dovute operazioni di manutenzione.**

**La macchina non è stata realizzata per il funzionamento in ambienti umidi, con alto grado d'inquinamento da sostanze chimiche gassose (es. cloro, ammoniaca ed assimilati), e in locali con pericolo d'incendio e di esplosione.**

**Il luogo di lavoro non necessita di particolari accorgimenti per la protezione fi sica dell'operatore, tuttavia è necessario rispettare alcuni accorgimenti nell'abbigliamento, come:**

- **· l'utilizzo di guanti idonei alla protezione delle mani**
- **· l'utilizzo di apposite calzature antinfortunistiche**
- **· abbigliamento con maniche allacciate intorno ai polsi. Non indossare indumenti con parti penzolanti come cravatte, sciarpe, giacche sbottonate, abiti strappati o slacciati, o con chiusure lampo aperte, per evitare accidentali impigliamenti nelle parti in movimento della macchina.**

La macchina **non** è stata progettata e costruita per effettuare operazioni **diverse** da quella di foratura e taglio di **astine in materiale plastico**.

La macchina è stata progettata per essere utilizzata da un solo operatore. Non è consentito l'uso da parte di più operatori contemporaneamente.

NON utilizzare la macchina con sicurezze disinserite o ripari fissi non installati.

**NON** abbandonare la macchina con ripari smontati.

**NON** utilizzare la macchina se presenta anomalie o in avaria.

**NON** abbandonare la macchina quando è operativa.

Nella macchina sono presenti degli organi di sicurezza (schermi, pannelli di chiusura, pulsanti di comando e di sicurezza) che **NON DEVONO MAI** essere rimossi o disabilitati.

Nel caso, per motivi di manutenzione, tali protezioni debbano essere rimosse o disattivate, non riavviare la macchina se prima non sono state ripristinate.

Prima di rendere operativa la macchina è bene verificare l'efficienza di tali dispositivi di sicurezza.

**2.2 NORME GENERALI DI SICUREZZA**

**USO PREVISTO**

![](_page_6_Picture_20.jpeg)

**2.1**

**USO NON CONSENTITO**

![](_page_6_Picture_22.jpeg)

**2.3**

![](_page_6_Picture_23.jpeg)

![](_page_6_Picture_24.jpeg)

![](_page_7_Picture_1.jpeg)

![](_page_7_Picture_2.jpeg)

### **SCHEMA ZONE A RISCHIO RESIDUO**

**2.5** L'unica zona a rischio residuo è rappresentata dalla feritoia di uscita asta.

![](_page_7_Picture_5.jpeg)

![](_page_7_Picture_6.jpeg)

Il pannello di comando e controllo macchina è situato sulla parte frontale della macchina.

![](_page_7_Picture_8.jpeg)

**2.7 RUMORE**

Il collaudo acustico della macchina è stato eseguito seguendo le norme ISO 3746. Il dato rilevato è risultato inferiore a 70 dB(A).

**2.8 SMALTIMENTO MACCHINA**

Al termine della vita della macchina si rende necessario lo smontaggio dei vari componenti e la loro suddivisione per categorie di materiali (metalli, plastiche, elettrici) per consentirne lo smaltimento in appositi centri di raccolta secondo le normative di legge vigenti localmente sullo smaltimento dei rifiuti.

![](_page_8_Picture_0.jpeg)

La macchina viene consegnata imballata con pellicola protettiva e appoggiata su pedana in legno. Il corpo macchina è smontato dal proprio supporto il quale, appositamente assemblato, funge da imballo inglobando il corpo macchina stesso compreso alcuni particolari di montaggio.

La macchina deve essere movimentata solo da personale qualificato e con l'utilizzo di un carrello elevatore adatto al sollevamento di minimo 250 kg: sollevarla tramite i golfari fissati **al telaio-imballo.**

![](_page_8_Picture_4.jpeg)

**MODALITÀ DI TRASPORTO**

**3.1**

![](_page_8_Picture_5.jpeg)

Il luogo di collocazione della macchina deve rispettare le seguenti condizioni: **·** deve essere all'interno di un ambiente coperto e con temperatura regolata

- **·** deve essere posizionata su una pavimentazione in piano, priva di asperità e con portata adeguata
- **·** deve essere limitatamente esposta a polveri e umidità
- · deve avere un'area di lavoro tale da consentire agevoli manovre con i profilati da lavorare
- **·** deve essere ben aerato ed illuminato.

**3.2 COLLOCAZIONE**

![](_page_9_Picture_1.jpeg)

![](_page_9_Picture_2.jpeg)

**3.3 DISIMBALLO**

Portare la macchina nella zona individuata per il piazzamento della macchina. Rimuovere i materiali dell'imballo, avendo cura, qualora si utilizzassero cutter, forbici o altro strumento, di non danneggiare i componenti della macchina.

![](_page_9_Picture_5.jpeg)

**Lo smaltimento dell'imballo è a cura dell'acquirente, che per tale operazione deve attenersi**  alle normative di legge vigenti localmente sullo smaltimento dei rifiuti.

### **3.4 PIAZZAMENTO**

![](_page_9_Picture_8.jpeg)

#### **FARE ALLONTANARE LE PERSONE DALLA ZONA DI ASSEMBLAGGIO DELLA MACCHINA**. **ATTENZIONE ALLE MANI ED AI PIEDI, PERICOLO DI SCHIACCIAMENTO.**

Con un carrello di adeguata portata (min 250 kg) sollevare la macchina utilizzando gli appositi golfari e cinghie (fig. 1 rif. A). Togliere la pedana in legno.

Appoggiare il telaio-imballo su una superfi cie adeguatamente protetta con materiale antiurto e pulita per il successivo smontaggio dei diversi apparati e riassemblaggio nella versione di utilizzo.

![](_page_9_Picture_12.jpeg)

![](_page_10_Picture_0.jpeg)

Per il montaggio del banco utilizzare le stesse viti di fissaggio dell'imballo e altre confezionate all'interno.

Svitare i golfari (fig. 2 rif. A). Svitare le due viti su ambo i lati (fig. 2 rif. B) per togliere il pianale (fig. 2 rif. C). Svitare le due viti (fig. 2 rif. D) per separare i montanti (fig. 2 rif. E) dal pianale. Togliere la componentistica inserita dentro l'imballo. Svitare la vite su ambo i lati (fig. 2 rif. F) per togliere le due lamiere (fig. 2 rif. G) laterali. Avvitare i golfari (fig. 2 rif. H) sul corpo macchina.

![](_page_10_Figure_4.jpeg)

![](_page_10_Figure_5.jpeg)

![](_page_11_Picture_1.jpeg)

![](_page_11_Picture_2.jpeg)

Agganciare i golfari (fig. 3 rif. A) e, senza sollevare la macchina, tenere in tensione le cinghie.

Svitare le quattro viti su ambo i lati (fig. 3 rif. B) per togliere le altre due lamiere (fig. 3 rif. C) laterali: la macchina rimane sollevata da terra.

Al pianale (fig. 2 rif. C), il quale diventa la base (fig. 3 rif. D) che poggerà al pavimento, vanno fissate le due lamiere laterali (fig. 3 rif. E) tramite quattro viti (fig. 3 rif. F) con rondella da ambo i lati senza serrarle. N.B.: le due lamiere sono speculari e tenere nella parte alta i due fori per lato (fig. 3 rif. G). Sollevare il corpo macchina. Appoggiare al pavimento, sotto al corpo macchina, il banco-supporto.

Abbassare il corpo macchina in modo che la piastra si infili tra le due lamiere laterali. Fissare con otto viti (fig. 3 rif. H) con rondella il corpo macchina al supporto. Serrare le otto viti.

Serrare le quattro viti (fig. 3 rif. F) da ambo i lati della base. Togliere i ganci dai golfari.

![](_page_11_Figure_8.jpeg)

![](_page_12_Picture_0.jpeg)

Fissare i montanti al piede del porta rotolo; prestare attenzione a tenere le filettature laterali (fig. 4 rif. A) nella parte alta. Utilizzare quattro viti M8x45 (fig. 4 rif. B) con rondelle e dadi senza serrare.

Infilare nei montatnti le due lamiere destra e sinistra (fig. 4 rif. C) e fissarle con due viti per parte M6 con relative rondelle (fig. 4 rif. D). Serrare queste quattro viti.

Fissare sulle lamiere il distanziale (fig. 4 rif. E) senza serrare le quattro viti con rondelle (fig. 4 rif. F).

![](_page_12_Figure_5.jpeg)

![](_page_13_Picture_1.jpeg)

Fissare il porta rotolo al banco tramite quattro viti (fig. 5 rif. A) con relative rondelle e dadi. Serrare le viti. Serrare le quattro viti (fig. 5 rif. B) del distanziale. Serrare le quattro viti (fig. 5 rif. C) del piede.

![](_page_13_Picture_3.jpeg)

![](_page_14_Picture_0.jpeg)

La macchina deve essere ancorata al suolo: utilizzare i fori presenti sulla base del supporto (fig. 6 rif. A).

![](_page_14_Picture_3.jpeg)

- Prelevare il perno (fig. 7 rif. A) dal proprio alloggiamento e inserirlo nella bobina.
- Riposizionare il perno nel proprio alloggiamento.

**ATTENZIONE: la bobina deve rispettare le dimensioni riportate nei "Dati tecnici" (cap. 1.10) in**  modo che ruoti in modo scorrevole sul perno (fig. 7 rif. A) ed evitare che il motore sforzi nel **trascinamento e le misure risultino falsate.**

![](_page_14_Picture_7.jpeg)

![](_page_14_Picture_8.jpeg)

![](_page_15_Picture_1.jpeg)

![](_page_15_Picture_2.jpeg)

### **3.7 MONTAGGIO KIT POR-TA ROTOLO SUPPLE-MENTARE**

Montare il kit come illustrato in figura 8.

![](_page_15_Figure_5.jpeg)

![](_page_16_Picture_0.jpeg)

Fissare il kit al porta rotolo della macchina come illustrato in figura 9.

![](_page_16_Figure_3.jpeg)

![](_page_17_Picture_2.jpeg)

### **3.8 COLLEGAMENTI**

![](_page_17_Picture_4.jpeg)

### **COMPETE ALL' ACQUIRENTE FAR ESEGUIRE I COLLEGAMENTI ELETTRICI E ALLA RETE DATI INTERNA ESCLUSIVAMENTE DA PERSONALE QUALIFICATO. L'IMPIANTO A CUI VIENE COLLEGATA LA MACCHINA DEVE ESSERE A NORMA CON MESSA**

**A TERRA, INTERRUTTORE AUTOMATICO DI SICUREZZA E DI PORTATA ADEGUATA** (vedi dati su tabella par. 1.11).

L'allacciamento elettrico deve essere effettuato rispettando i dati riportati nella targa d' identificazione (vedi cap. 1.7) e collegando il cavo in dotazione alla presa maschio fissata sulla macchina (fig. 10 rif. A).

#### COLLEGAMENTO PNEUMATICO

Per il collegamento pneumatico è sufficiente inserire il tubo di mandata dell'impianto generale alla presa aria presente sulla macchina (fig. 10 rif. B).

#### COLLEGAMENTO IN RETE

Sul lato destro della macchina è presente un connettore RJ45 (fig. 10 rif. C) per collegare la macchina alla rete degli uffici tramite un cavo.

La macchina è configurata con un DHCP slave, quindi prenderà automaticamente l'indirizzo fornito dalla rete aziendale. Consigliamo di assegnargli un indirizzo fisso, tramite reservation sul DHCP, al fine di agevolarne l'uso dagli uffici. Tutti gli indirizzi andranno bene tranne quelli nella classe 192.168.88. xxx che sono utilizzati dai dispositivi che compongono la macchina.

Se tramite DHCP si configura un indirizzo ip ed un gateway che consentono di raggiungere la rete internet, sarà possibile effettuare assistenza remota alla macchina tramite il software EasyAccess e VNC. Di default il router si può collegare anche ad una rete WiFi 2.4 Ghz, ad esempio generata da uno smartphone posto nelle vicinanze, configurato con SSID "oemmeservice" e password WPA PSK "oemmeservice".

Anche questo è utile ai fini dell'assistenza remota.

Una volta terminato il collegamento della macchina alla rete aziendale è importante annotarsi l'indirizzo IP che servirà per il collegamento e l'invio di liste di lavoro (job list) dagli uffici tramite Microsoft Excel®.

![](_page_17_Picture_16.jpeg)

![](_page_18_Picture_0.jpeg)

## **COMANDI E FUNZIONAMENTO CAP. 4**

![](_page_18_Picture_2.jpeg)

- **A** Schermo touch screen (consente di impostare e verificare i dati)
- **B Interruttore generale** (per dare tensione elettrica alla macchina)
- **C Leva di bloccaggio/sbloccaggio barretta** (abbassare per sbloccare, sollevare per bloccare)
- **D Presa USB**
- **E Presa Ethernet**
- **F Pulsante a fungo di emergenza**

**CAP. 4 COMANDI E FUNZIONAMENTO**

![](_page_19_Picture_2.jpeg)

**4.2 ACCENSIONE MAC-CHINA**

**4.3 INSERIMENTO BAR-RETTA** 

![](_page_19_Picture_5.jpeg)

Accertarsi che la leva (fig. 12 rif. A) sia ruotata verso il basso fino a fine corsa. Inserire barretta (fig. 12 rif. B) come in figura facendola quasi sporgere dalla parte opposta. Sollevare la leva (fig. 12 rif. A) fino a fine corsa.

Dare pressione alla macchina dopodichè ruotare l'interruttore generale (fig. 11 rif. B) su "I".

**ATTENZIONE! La barretta si può inserire solo quando l'alimentazione pneumatica è stata attivata.**

![](_page_19_Picture_8.jpeg)

![](_page_20_Picture_0.jpeg)

## **COMANDI E FUNZIONAMENTO CAP. 4**

Il video è del tipo "touch screen", può essere utilizzato digitando direttamente le icone con un dito. Dopo l'accensione e caricamento del programma l'interfaccia utente si presenta come in figura 13. Tale interfaccia riporta dei tasti di comandi rapidi e di accesso a sotto menù.

#### A- Barra di visualizzazione eventuali anomalie

- B- Icona di accesso alla sezione di settaggi macchina (accesso ai servizi con password)
- C- Icona attivazione / disattivazione suono digitazione tasti
- D- Data base delle ricette (tipologie) inserite
- E- Tasto per entrare nel menù di lavorazione aste in modalità semiautomatico
- F- Tasto per entrare nel menù di lavorazione aste in modalità automatico
- G- Sezione di messa in lavorazione asta
- H- Tasto per accedere ai movimenti manuali
- I- Settaggio encoder
- L- Barra per le informazioni all'utilizzatore
- M- Sezione dati sullo stato della macchina
- N- Sezione contatori, cambio lingua e accesso per l'assistenza in remoto.

Toccando la casella "Asta rimanente" (fig. 13 rif. N) si accede a dei contatori. Oltre ad alcuni dati di funzionamento della macchina, vi sono riportati il conteggio parziale di barrette prodotte (fig. 13 rif. O) e i metri di barretta utilizzati (fig. 13 rif. P) della bobina: entrambi i dati sono resettabili toccando i tasti "R". Di seguito sono riportati i dati della quantità di metri della bobina integra caricata (fig. 13 rif. Q) e la quantità rimanente della stessa (fig. 13 rif. R). Il parametro "Asta nuovo rotolo" è modificabile selezionandolo e immettendo il dato tramite il tastierino che compare.

![](_page_20_Figure_16.jpeg)

### **DESCRIZIONE DELL' INTERFACCIA**

**4.4**

# **CAP. 4 COMANDI E FUNZIONAMENTO**

![](_page_21_Picture_1.jpeg)

#### **4.5 OPERAZIONE PRE-LIMINARE - SETTAG-GIO ENCODER**

Prima di iniziare la lavorazione bisogna settare sempre l'encoder dato che la precisione di quest'ultimo è in relazione al tipo materiale, e spessore della barretta, ecc.

Il test di settaggio è basato su una lunghezza consigliata di 2000 mm di barretta (fig. 14 rif. A). Nella schermata "Home" (vedi cap. 4.4) toccare il tasto "Imp. asta" (fig. 13 rif. I).

Dopo aver inserito la barretta (cap.4.3) premere il tasto "CREA ASTA DI TEST" (fig. 14 rif. B): la macchina esegue una lavorazione d'asta.

Prelevare l'asta e misurarla accuratamente con un metro.

Toccare il parametro "Lung. Misurata" (fig. 14 rif. C) per attivare il tastierino numerico e digitare la misura rilevata precedentemente col metro seguita dal tasto "Enter".

Premere il tasto "CALC. E SALVA NUOVI VALORI" (fig. 14 rif. E): compaiono i nuovi parametri (fig. 14 rif. F).

Premere il tasto "HOME" (fig. 14 rif. G) per tornare al menù principale.

![](_page_21_Picture_10.jpeg)

Il parametro di spessore lama (fig. 14 rif. H) non va cambiato se non nella circostanza di un'eventuale sostituzione del punzone stesso con uno di spessore diverso e di conseguenza della matrice.

![](_page_21_Figure_12.jpeg)

![](_page_22_Picture_0.jpeg)

#### **ATTENZIONE!**

É del tutto normale se l'asta ottenuta durante questa procedura di calibrazione si discosta anche di vari millimetri dalla lunghezza richiesta, è normale, la macchina sta regolando i suoi sensori. Non ripetere l'asta di test, ma eventualmente provare in funzione "Semiautomatico".

#### **ATTENZIONE!**

Nel caso si riscontrino problemi con il calcolo dei valori mm/giro encoder e mm/giro motore nelle 2 caselle a destra (fig. 15 rif. A), si consiglia di inserire i "Valori tipici" indicati sulla pagina toccando il tasto "DEFAULT" (fig. 15 rif. B) e poi premere su "CALC. E SALVA I NUOVI VALORI".

![](_page_22_Picture_6.jpeg)

![](_page_22_Figure_7.jpeg)

![](_page_22_Picture_9.jpeg)

**CAP. 4 COMANDI E FUNZIONAMENTO**

![](_page_23_Picture_2.jpeg)

**4.6 ESEGUIRE IL LOGIN**

Per accedere ad alcune impostazioni della macchina bisogna eseguire il login. Gli utenti consentiti sono rispettivamente:

- "superuser" con password 0007 - "Master" con password 8080

Per fare questo toccare l'icona lucchetto (fig. 13 rif. B).

Toccare sulla casella "Login & Logout" (fig. 16 rif. A). Toccare sul tasto di selezione (fig. 16 rif. B) per scegliere l'utente desiderato.

Toccare sullo spazio "Password" (fig. 16 rif. C) e immettere col tastierino (fig. 16 rif. D) la password seguita da Enter.

Toccare su "Login" (fig. 16 rif. E): compare la scritta "Succeds" (fig. 16 rif. F) di conferma. Toccare il tasto "HOME" (fig. 16 rif. G) per andare alla schermata principale dove si nota il simbolo del lucchetto aperto.

Per eseguire il logout il percorso è il medesimo. Alla fine toccare il relativo tasto (fig. 16 rif. H): compare la scritta "Succeds" (fig. 16 rif. F) di conferma e sotto la scritta "Actual User" (fig. 16 rif. I) non compare nessun utente.

![](_page_23_Figure_11.jpeg)

![](_page_24_Picture_0.jpeg)

**COMANDI E FUNZIONAMENTO CAP. 4**

Eseguito il login come descritto al cap. 4.6, dalla schermata principale digitare il tasto "Imp. Macc."  $(fiq. 17$  rif. A).

In questa schermata l' utilizzatore può cambiare lingua (fig. 17 rif. B) impostare l'orario del pannello (fig. 17 rif. C) e settare alcuni parametri importanti come lo spessore della lama, velocità massima dell'erogazione della barretta, ecc.., per il funzionamento della macchina.

Tramite l'apposito tasto "MODBUS" (fig. 17 rif. D) si accede ad alcuni dati (fig. 17 rif. E) e stati della macchina (fig. 17 rif. F).

Alla medesima schermata vi si accede anche toccando il logo "4.0" (fig. 17 rif. G).

![](_page_24_Figure_6.jpeg)

#### **4.7 SEZIONE IMPOSTA-ZIONI MACCHINA**

**CAP. 4 COMANDI E FUNZIONAMENTO**

![](_page_25_Picture_2.jpeg)

#### **4.8 CONNESSIONE DELLA MACCHINA A INTERNET PER L'ASSISTENZA IN REMOTO**

Quando la macchina viene connessa alla rete aziendale e le viene fornito, solitamente tramite DHCP, un indirizzo IP ed un gateway validi, la macchina si connetterà al servizio EasyAccess 2.0.

Per connettersi all'assistenza in remoto, nella schermata impostazioni macchina (vedi cap 4.7) toccare sulla scritta "Easy access 2.0" (fig. 17 rif. A): si apre una finestra (fig. 18 rif. B). Quando lo stato è ONLINE, il collegamento è corretto (error code = Success 0). Diversamente controllare l'indirizzo IP ed il gateway impostati.

![](_page_25_Figure_6.jpeg)

#### **4.9 MOVIMENTI MANUA-LI E SETTAGGI**

Nella schermata principale (cap. 4.4) digitare il tasto "Manuale" (fig. 13 rif. H).

Nella schermata dei movimenti manuali si possono verificare i singoli movimenti rispettivamente del motore (fig. 19 rif. A), del cilindro col punzone foro (fig. 19 rif. B) e abilitare o disiabilitare il punzone taglio asta (fig.  $19$  rif. C).

Se si hanno dubbi sul funzionamento dell'encoder si può toccare il tasto "RESET ENCO MEASURE" per resettarlo (fig. 19 rif. E). In seguito si potrà eseguire una barretta di prova e confrontare la misura rilevata col metro e quella stabilita dalla macchina.

![](_page_25_Figure_11.jpeg)

![](_page_26_Picture_0.jpeg)

**COMANDI E FUNZIONAMENTO CAP. 4**

#### Eseguito il login come descritto al cap. 4.6, dalla schermata "Home" (vedi cap. 4.4) toccare il tasto "Imp. asta" (fig. 13 rif. I).

Per visualizzare eventuali allarmi attivi che bloccano la macchina toccare sul riquadro "ALLARMI"  $(fiq. 20$  rif. A).

La pagina che viene visualizzata riporta gli eventuali allarmi attivi con presente il tasto "RESET" (fig. 20 rif. B).

Cliccare sul tasto "LOG" (fig. 20 rif. C) per visualizzare la cronologia storica degli allarmi. Toccare sul riquadro "ALLARMS" (fig. 20 rif. D) per tornare alla pagina precedente o qualsiasi altro tasto desiderato.

![](_page_26_Figure_6.jpeg)

**4.10 ALLARMI**

### **CAP. 4 COMANDI E FUNZIONAMENTO**

![](_page_27_Picture_2.jpeg)

#### **4.11 TARATURA DELLA MACCHINA**

La macchina dispone di 2 encoder per misurare la lunghezza dell'asta tagliata.

Un encoder sul motore di trascinamento ed un encoder montato su una ruota folle che viene trascinato dall'astina.

Questo secondo encoder serve per migliorare la precisione sui diversi materiali che la macchina può lavorare, serve per compensare diverse rigidità del materiale, e compensa eventuali slittamenti del rullo del motore.

La macchina, in caso di emergenza a causa del guasto del secondo encoder montato sul rullo folle, può lavorare anche sfruttando solo l'encoder sul motore. In questo caso suggeriamo di ridurre la velocità di avanzamento asta (fig. 21 rif. A) ad un valore intorno ai 200 mm/sec (dai 700 mm/sec di default). Per abilitare questa funzione impostare il valore del parametro "Modo posizionamento" (fig. 21 rif. B) a "0".

Normalmente il "Modo posizionamento" è impostato a "3", la macchina usa anche il secondo encoder per ottenere una maggiore precisione.

![](_page_27_Figure_9.jpeg)

Un parametro importante per la taratura della macchina è lo "Spessore lama" (fig. 21 rif. C).

La macchina, concludendo la lavorazione dell'asta, effettua un taglio ed il foro dell'astina successiva. Questo taglio rimuove un piccolo spezzone dell'astina di circa 2.7 mm di lunghezza.

Regolare questo spessore è molto importante per regolare la distanza dell'ultimo foro dell'asta dal taglio finale.

La prima regolazione da fare è quella di questo spessore che deve essere aggiustato fino a quando l'ultimo foro, di diametro 8 mm, posto a 10 mm dal termine dell'asta, risulta corretto.

Per fare questo bisogna produrre qualche asta di tipo 2, anche di lunghezza di 100 mm circa.

Misurare col calibro la quota dell'ultimo foro dall'interno al bordo tagliato che deve essere pari a 6 mm. Dopo aver regolato lo spessore lama si può passare alla regolazione dei parametri "mm/giro motore" (fig. 21 rif. D)  $e^{\text{ }}$ mm/giro encoder" (fig. 21 rif. E).

Per farlo in maniera semplice è stata predisposta la sezione "Imp. asta" al cap. 4.5.

![](_page_28_Picture_0.jpeg)

## **COMANDI E FUNZIONAMENTO CAP. 4**

Il funzionamento semiautomatico si utilizza quando si ha l'esigenza di produrre astine di dimensioni note, in quantità per il magazzino, o pochi pezzi per completare un lavoro.

#### **4.12 FUNZIONAMENTO SEMIAUTOMATICO**

Dal menù principale premere il tasto "Semiauto" (fig. 13 rif. E). Compare la schermata di selezione del tipo di lavorazione (fig. 22 rif. C, D, E). Selezionare il tipo di lavorazione da eseguire (Tipo 1, Tipo 2 o Tipo 3).

![](_page_28_Figure_5.jpeg)

Nella parte inferiore della schermata (fig. 22 rif. D) vi sono riportati rispettivamente il conteggio parziale di barrette prodotte e i metri di barretta utilizzati della bobina: entrambi i dati sono resettabili toccando i tasti "R".

Di seguito sono riportati i dati della quantità di metri della bobina integra caricata e la quantità rimanente della stessa. Il parametro "Asta nuovo rotolo" è modificabile selezionandolo e immettendo il dato tramite il tastierino che compare.

Per selezionare la lavorazione toccare l'immagine corrispondente a "Tipo 1" (fig. 22 rif. A). Nella schermata che segue compare:

- il numero di aste da eseguire e la lunghezza precedentemente impostati (fig. 23 rif. A) toccando sui rispettivi numeri e immetendo i dati con il tastierino seguito dal tasto Enter;

- il contatore degli eseguiti (fig. 23 rif. B);
- lo stato della macchina (fig. 23 rif. C);
- led di verifica dati: verde -> ok / rosso-> anomalia (fig. 23 rif. D);
- tasto start (fig. 23 rif. E) per iniziare la lavorazione;
- tasto STOP (fig. 23 rif. F) per terminare le lavorazioni in qualsiasi momento;
- tasto PAUSE (fig. 23 rif. G) per sospendere momentaneamente la lavorazione.

A questo punto per iniziare la lavorazione è sufficiente premere il tasto Start (fig. 23 rif. E).

![](_page_28_Figure_17.jpeg)

**4.12.1 Lavorazione barretta "Tipo 1"**

**CAP. 4 COMANDI E FUNZIONAMENTO**

![](_page_29_Picture_2.jpeg)

### **4.12.2 Lavorazione barretta "Tipo 2"**

Per selezionare la lavorazione toccare l'immagine corrispondente a "Tipo 2" (fig. 22 rif. B). Nella schermata che segue compare:

- il numero di aste da eseguire e la lunghezza precedentemente impostati (fig. 24 rif. A) toccando sui rispettivi numeri e immetendo i dati con il tastierino seguito dal tatso Enter;
- quota da assegnare al foro finale (fig. 24 rif. H);
- il contatore degli eseguiti (fig. 24 rif. B); - lo stato della macchina (fig. 24 rif. C);
- led di verifica dati: verde -> ok / rosso-> anomalia (fig. 24 rif. D);
- tasto Start (fig. 24 rif. E) per iniziare la lavorazione;
- tasto STOP (fig. 24 rif. F) per terminare le lavorazioni in qualsiasi momento;
- tasto PAUSE (fig. 24 rif. G) per sospendere momentaneamente la lavorazione.

A questo punto toccare sulla quota rossa (fig. 24 rif. H) per assegnare la quota del foro finale. Digitare sul tastierino che compare la quota desiderata seguita dal tasto "Enter".

![](_page_29_Picture_13.jpeg)

**ATTENZIONE!** Se si digita una quota (fig. 24 rif. H) che va oltre la lunghezza impostata della barra il led di verifica dati (fig. 24 rif. D) diventa di colore rosso e ovviamente non permette l'esecuzione della lavorazione. Sulla barra di informazioni all'utilizzatore compare un messaggio di errore (fig. 24 rif. I).

Una volta immessa la quota (fig. 24 rif. H) si può procedere col premere il tasto Start (fig. 24 rif. E).

![](_page_29_Figure_16.jpeg)

![](_page_30_Picture_0.jpeg)

## **COMANDI E FUNZIONAMENTO CAP. 4**

Per selezionare la lavorazione toccare l'immagine corrispondente a "Tipo 3" (fig. 22 rif. C). Nella schermata che segue compare:

- il numero di aste da eseguire e la lunghezza precedentemente impostati (fig. 25 rif. A) toccando sui rispettivi numeri e immetendo i dati con il tastierino seguito dal tatso Enter;
- quote da assegnare ai fori intermedi e al foro finale (fig. 25 rif. H);
- il contatore degli eseguiti (fig. 25 rif. B);
- $-$  lo stato della macchina (fig. 25 rif. C);
- led di verifica dati: verde -> ok / rosso-> anomalia (fig. 25 rif. D);
- tasto Start (fig. 25 rif. E) per iniziare la lavorazione;
- tasto STOP (fig. 25 rif. F) per terminare le lavorazioni in qualsiasi momento;
- tasto PAUSE (fig. 25 rif. G) per sospendere momentaneamente la lavorazione.

A questo punto toccare sulle quote rosse (fig. 25 rif. H) per assegnare le quote dei fori intermedi e del foro finale.

Digitare sul tastierino che compare la quota desiderata per ogni foro (fig. 25 rif. H) seguita dal tasto "Enter".

**ATTENZIONE!** Se si desidera, si possono inibire tutti o alcuni dei fori con quota rossa lasciandoli a "10". Non è consentito, ad esempio, assegnare una quota al precedente e lasciare a "10.0" il seguente: comparirà un messaggio di errore e il led di verifica dati (fig. 25 rif. D) diventerà di colore rosso.

ATTENZIONE! Se si digita una quota (fig. 25 rif. H) che va oltre la lunghezza impostata della barra il led di verifica dati (fig. 25 rif. D) diventa di colore rosso e ovviamente non permette l'esecuzione della lavorazione. Sulla barra di informazioni all'utilizzatore compare un messaggio di errore (fig. 24 rif. I).

Una volta immesse le quote (fig. 25 rif. H) si può procedere col premere il tasto Start (fig. 25 rif. E).

![](_page_30_Figure_16.jpeg)

**4.12.3 Lavorazione barretta "Tipo 3"**

## **CAP. 4 COMANDI E FUNZIONAMENTO**

![](_page_31_Picture_2.jpeg)

### **4.13 FUNZIONAMENTO AUTOMATICO**

Nel database della macchina vengono preinstallate da MASTER® delle tipologie (ricette) di finestre fino ad un massimo di 100. Le tipologie preinstallate si possono visionare toccando il tasto "Ricette"  $(fiq. 13$  rif.  $D)$ .

Nella schermata "Ricette" sono elecate, con un massimo di 16 caratteri, tutte le ricette preinstallate come nell'esempio riportato (fig. 26 rif. A). Scorrendo i cursori (fig. 26 rif. B e C) si possono visualizzare rispettivamente la quantità di tipologie/ricette e i parametri di inserimento, ENTRAMBI NON MODIFICABILI in questa schermata.

- Nella schermata vi è:
- l'attivatore del lettore bar-code (fig. 26 rif. D) e la casella di visualizzazione (fig. 26 rif. E);
- caselle (fig. 26 rif. F) di visualizzazione dell'allineamento tra codice tipologia prescelta e tipologia in lavorazione: devono sempre coincidere prima di toccare "IMPOSTA DIMENSIONE FINESTRA";
- tasto di impostazione della dimensione della finestra (fig. 26 rif. G) dopo aver selezionato la tipologia che l'utilizzatore desidera produrre;
- barra di avviso dati trasmessi (fig. 26 rif. H);
- tasto cancella tipologia selezionata (fig. 26 rif. I);
- tasto di back-up tramite memoria USB (fig. 26 rif. L)con accesso tramite password;
- tasto di importa/esporta tramite memoria USB (fig. 26 rif. M) con accesso tramite password;
- tasto per tornare alla homepage (fig. 26 rif. N).

![](_page_31_Figure_15.jpeg)

A questa schermata (fig. 27) vi si accede sia dopo aver toccato il tasto "IMPOSTA DIMENSIONE FINESTRA" (fig. 26 rif. G) che toccando il tasto "Automatico" (fig. 13 rif. F).

Inserire i 4 parametri richiesti (fig. 27 rif. A): toccando ognuno compare il tastierino. La quantità si intende come numero di infissi.

Sotto al riquadro vi sono indicati i parametri minimi e massimi editabili (fig. 27 rif. B).

Toccare il tasto "CONFERMA DATI" (fig. 27 rif. C) per la compilazione della lista di lavoro. Come per la lavorazione semiautomatica, nella parte inferiore della schermata (fig. 27 rif. E) vi sono riportati i contatori del consumo barretta ed in aggiunta anche il calcolo della quantità di barrette per singolo infisso.

![](_page_31_Figure_20.jpeg)

![](_page_32_Picture_0.jpeg)

Per iniziare la produzione della tipologia prescelta toccare il tasto "JOB LIST" (fig. 28 rif. A). In questa schermata, oltre allo schema di esempio della barretta con il numero di fori e relative quote calcolate dal sistema operativo, vi sono rispettivamente:

- il tasto start (fig. 28 rif. B) di inizio lavorazione;
- la selezione della linea di inizio produzione (fig. 28 rif. D): toccando il numero rosso compare il ta-
- stierino che permette di iniziare la lavorazione da una linea diversa delle 4 evidenziata nell'esempio;
- l'informazione della linea correntemente in lavorazione (fig. 28 rif. E);
- il contatore del numero di barrette eseguite (fig. 28 rif. F);
- il contatore dei metri di barretta rimanenti della bobina (fig. 28 rif. G);
- led di verifica dati: verde -> ok / rosso-> anomalia (fig.  $28$  rif. H);

Per visualizzare la lista di lavorazione con la totalità delle barrette previste per la tipologia prescelta (fig. 26 rif. F) toccare il tasto "Controlla LISTA LAV." (fig. 28 rif. C).

Il sistema operativo può memorizzare un massimo di 30 barrette diverse per singola tipologia (infisso): in questo esempio si hanno 4 barrette (fig. 28 rif. L) ognuna con lunghezza e/o quota di foratura diversa. Anche in questa schermata si può impostare la preferenza della linea (fig. 28 rif. I) di produzione di inizio delle 4 previste.

Toccare i tasti "Pag. Prec" o "INDIETRO" (fig. 28 rif. M) per tornare alla schermata precedente.

![](_page_32_Figure_13.jpeg)

![](_page_33_Picture_1.jpeg)

Nella tabella della lista di lavorazione sono riportati rispettivamente:

- le 30 linee di lavorazione (fig. 29 rif. A);
- le quote variabili dei 4 fori (fig. 29 rif. B);
- la lunghezza di ogni barretta (fig. 29 rif. C);
- la quantità di ogni barretta (fig. 29 rif. D) max. 99.

I parametri della lista di lavorazione possono essere modificati (fig. 29 rif. E): toccare il parametro e immettere col tastierino la quota o la quantità desiderata seguita da "Enter".

![](_page_33_Picture_83.jpeg)

![](_page_34_Picture_0.jpeg)

## **COMANDI E FUNZIONAMENTO CAP. 4**

### **4.13.1 Esempio di modifica lista di lavorazione**

#### **ATTENZIONE!**

Il primo foro, "foro fisso", è sempre presente e non modificabile.

Se si desidera eliminare uno o più fori variabili immettere la quota a 10 (coinciderà con quello "fisso" inizale).

Le quote dei fori 1,2,3,4 devono essere crescenti, quindi se si desidera una barretta con soli 2 fori impostare la sola quota del foro 4 (fig. 30 rif. A).

Ovviamente i fori devono avere una quota inferiore rispetto alla lunghezza della barretta.

#### **ATTENZIONE!**

**Se le quote inserite non seguono la logica descritta in precedenza, la macchina si fermerà di produrre la "job list" alla linea errata.**

![](_page_34_Figure_11.jpeg)

In definitiva, la lista di lavorazione può essere:

- generata dalla macchina in modalità automatica;

- modificata sul touch screen della macchina direttamente nella finestra riportata nelle immagini precedenti
- modificata da un pc degli uffici o uno smartphone tramite il programma di controllo remoto;
- spedita alla macchina tramite un collegamento di rete dagli uffici tramite un applicazione software sviluppata nel programma Microsoft Excel® .

Supponiamo che si debba assemblare 3 infissi uguali.

L' operatore deciderà lui stesso uno dei due modi di erogazione delle barrette: "per barretta o per infisso". Per barretta s'intende immettere la quantità "3" (fig. 29 rif. D) di ogni barretta prevista dalla tipologia. Dando il comando start (fig. 28 rif. B), la macchina in un'unica produzione erogherà 3 barrette uguali ad ogni fuoriuscita fino alla cessazione del ciclo. Poi provvederà l'operatore a suddividerle per i 3 infissi. Al contrario, per infisso, inserirà la quantità "1" (fig. 29 rif. D) di ogni barretta ed eseguirà 3 produzioni (3 cicli di start) della stessa tipologia prescelta; in definitiva, ognuna delle 3 produzioni eroga le barrette idonee per un singolo infisso.

**4.13.2 Produzione suddivisa per barretta o per infi sso**

![](_page_35_Picture_1.jpeg)

![](_page_35_Picture_2.jpeg)

#### **4.14 USO DEL LETTORE BAR-CODE**

La macchina può essere equipaggiata, a richiesta, di un lettore di barcode laser. Il lettore legge i principali codici 1D UPC/EAN, EAN13, EAN8, Code128, Code39 ecc..

Il pulsante attivatore del lettore bar-code (fig. 31 rif. A) è presente sia nella schermata "Ricette" (fig. 31) che in "IMPOSTA DIMENSIONE FINESTRA" (fig. 32 rif. A).

All' attivazione dello strumento compare la casella di colore rosso di visualizzazione dedicata (fig. 31 rif. C). In questa casella comparirà il codice letto.

Lo sfondo della casella (fig. 31 rif. C) diventerà verde se il codice viene trovato con successo nel database delle ricette.

La seconda casella "Codice ricetta pannello" (fig. 31 rif. D) contiene il codice della ricetta attualmente selezionata sul pannello.

La terza casella "Codice nel controllo" (fig. 31 rif. E) contiene il codice della ricetta attualmente trasferita all'interno del controllo ed usata per i calcoli e la produzione delle barrette.

Quando tutti codici coincidono, lo sfondo delle 3 caselle è verde ed il tasto "IMPOSTA DIMENSIONE FINESTRA" (fig. 31 rif. B) può essere selezionato.

![](_page_35_Figure_11.jpeg)

Quando si è nella schermata "IMPOSTA DIMENSIONE FINESTRA" (fig. 32), con il lettore bar-code abilitato (fig. 32 rif. A), procedere in questo modo:

- scansionare il codice col bar-code: il codice comparirà nella casella rossa (fig. 32 rif. B);
- attendere il trasferimento dei dati che verrà effettuato automaticamente se il codice è presente nel database della macchina: in caso positivo le 3 caselle diventano verdi (fig. 32 rif. B. C e D);
- Inserire i 4 parametri richiesti (fig. 32 rif. E) seguiti dal tasto "CONFERMA DATI" (fig. 32 rif. F) come descritto al cap. 4.13;
- Automaticamente la macchina ricalcola le barrette da produrre per singolo infisso e ne mostra il numero sotto (fig. 32 rif. G).
- Per iniziare la produzione della tipologia prescelta toccare il tasto "JOB LIST" (fig. 32 rif. A) e di seguito il tasto start (fig. 28 rif. B).

![](_page_35_Figure_18.jpeg)

![](_page_36_Picture_0.jpeg)

**COMANDI E FUNZIONAMENTO CAP. 4**

Nel caso durante la produzione delle aste ci sia un errore del ciclo, oppure nel caso finisca l'asta da tagliare, la macchina si ferma in errore descrivendolo nella barra superiore (fig. 33 rif. A) e dopo alcuni secondi appare nella schermata "Home" appare l'avviso di allarme (fig. 33 rif. B) un pulsante azzurro di RESET (fig. 33 rif. C). Premerlo per resettare il ciclo e ripartire.

Anche per resettare un errore dell'azionamento "Drive: allarme azionamento" (come ad esempio il sovraccarico) è sufficiente toccare il tasto RESET (fig. 33 rif. C).

Se si dovesse premere il pulsante di emergenza (fig. 11 rif. F), per ripristinare la funzionalità della macchina bisogna risollevare il pulsante e toccare il tasto RESET (fig. 33 rif. C) comparso in basso a destra.

![](_page_36_Figure_5.jpeg)

**CAP. 4 COMANDI E FUNZIONAMENTO**

![](_page_37_Picture_2.jpeg)

### **4.16 USO DELLA MACCHI-NA DA PC TRAMITE FOGLI DI LAVORO DI MICROSOFT EXCEL®**

Una lista di 30 lavorazioni (vedi cap. 4.13) può essere sviluppata dagli uffici tramite un' applicazione software nel programma Microsoft Excel® e spedita alla macchina tramite un collegamento di rete.

Procedere con l'installazione del software.

1) Copiare il file con estensione "DLL" delle librerie "libnodave". Copiare " libnodave.dll " nella cartella C:\windows\System32 (per Excel<sup>®</sup> a 32 bit).

Copiare " libnodave.dll " nella cartella C:\windows\SysWOW64 (per Excel® a 64 bit).

Aprire con EXCEL® il file "Tagliastine.xlsm".

Nel caso EXCEL® mostri un messaggio che richiede di abilitare le MACRO, scegliere "Abilita il contenuto".

2) Aprire il foglio "VarTab" (fig. 34 rif. A). Immettere l'indirizzo IP nella casella "PLC IP ADREESS" (fig. 34 rif. B)

![](_page_37_Picture_11.jpeg)

### **ATTENZIONE!**

### Si raccomanda di non modificare altre caselle di questo foglio e di non rinominarlo.

Per testare la comunicazione tra PC e macchina premere sul bottone "LEGGI I VALORI" (fig. 34 rif. C).

![](_page_37_Figure_15.jpeg)

![](_page_38_Picture_0.jpeg)

Se la comunicazione è corretta i valori della colonna "D" (fig. 34 rif. D) si aggiorneranno, altrimenti dopo un time-out di qualche secondo comparirà il seguente errore (fig. 35):

![](_page_38_Picture_161.jpeg)

Tornare nel foglio di lavoro "JOB\_LIST\_1" e compilare manualmente una lista di lavoro. Questa lista può contenere fino ad un massimo di 30 barrette di collegamento.

Stabilita una o più tipologie da produrre, l'operatore inserirà i dati in relazione alle misure degli infissi che desidera ottenere.

La quantità di ogni barretta è impostabile.

Questo modo di lavoro risulta molto comodo per produrre barrette da mettere a magazzino. Infatti la macchina produrrà le barrette nell'ordine inserito e nella quantità richiesta: da una riga passerà alla successiva solo dopo aver prodotto il numero di pezzi impostato.

Solo i campi che contengono dati significativi, cioè che corrispondono a barrette da produrre, passano dal colore grigio al nero.

Il sistema mi informa che produrrò 6 aste usando complessivamente 2,32 m di prodotto (fig. 36 rif. A). Premendo sul bottone "TRASFERISCI I VALORI ALLA MACCHINA" (fig. 36 rif. B) verrà trasferita la job list nella memoria del controllo, eventualmente posso controllare tramite il software di controllo remoto TeamViewer.

![](_page_38_Figure_10.jpeg)

**CAP. 4 COMANDI E FUNZIONAMENTO**

![](_page_39_Picture_1.jpeg)

Eventualmente si può controllare tramite il software di controllo remoto TeamViewer. Nella lista di lavoro sono ora presenti le righe compilate (fig. 37).

![](_page_39_Picture_95.jpeg)

Per far partire la produzione, nel caso la macchina sia pronta con l'asta inserita, posso:

1) cliccare da EXCEL<sup>®</sup> il bottone "AVVIA LA PRODUZIONE" (fig. 38 rif. A);

2) sulla macchina nella pagina "JOB LIST", oppure tramite il software di controllo remoto, premere sul pulsante START (fig. 38 rif. B).

Si può impostare da quale riga (fig. 38 rif. C) della "JOB LIST" partire, oppure fermare (fig. 38 rif. D) o mettere in pausa (fig.  $38$  rif. E) a produzione.

![](_page_39_Figure_8.jpeg)

![](_page_40_Picture_0.jpeg)

Nel file EXCEL® "Tagliastine.xlsm" sono salvati alcuni fogli di esempio (fig. 39 rif. A) che illustrano come si possono salvare varie "JOB LIST" e, tramite il tasto "COPIA I VALORI DI QUESTO CODICE" (fig. 39 rif. B), copiarli velocemente nel foglio di lavoro "JOB\_LIST\_1" (fi g. 36) che è di fatto l'unica lista di lavoro del file EXCEL® che trasferisce alla macchina i dati e li manda in produzione.

![](_page_40_Figure_3.jpeg)

- CONDIZIONI DI PRODUZIONE BARRETTE -

Il controllo della macchina eseguirà la "JOB LIST" a partire dalla riga indicata (di solito uguale a 1) fino alla prima riga dove i pezzi da produrre (Pz.) sono uguali a zero.

La "JOB LIST" verrà eseguita fino al momento in cui il controllo non troverà una riga con una sequenza delle quote dei fori non valida o non corretta (cioè fori con quote non crescenti o posizionati fuori dai range della barretta).

La "JOB LIST" verrà eseguita fino al momento in cui il controllo non troverà una riga con una lunghezza richiesta che non rientra nel range L min – L max.

![](_page_40_Picture_8.jpeg)

![](_page_41_Picture_1.jpeg)

![](_page_41_Picture_2.jpeg)

#### **5.1 INFORMAZIONI SULLA MANUTENZIONE**

La macchina deve essere periodicamente sottoposta ad ispezioni e revisioni, per evitare guasti che possano provocare danni alle persone alle cose o alla macchina stessa. Le operazioni di manutenzione devono essere eseguite esclusivamente da personale qualificato

![](_page_41_Picture_5.jpeg)

**PRIMA DI PROCEDERE CON OPERAZIONI DI MANUTENZIONE ED INTERVENTI SPEGNERE LA MACCHINA E STACCARE L'ALIMENTAZIONE ELETTRICA. APPLICARE UN CARTELLO SULLA PULSANTIERA CON SCRITTO "MACCHINA IN MANUTEN-ZIONE - USO NON CONSENTITO".**

![](_page_41_Picture_7.jpeg)

**ATTENZIONE: dopo ogni intervento di manutenzione o regolazione accertarsi che non rimangano attrezzi o corpi estranei fra gli organi in movimento della macchina, per evitare danni a persone o alla macchina stessa.**

#### **5.2 CONTROLLI PERIODICI**

### **OGNI 8 ORE**

- **·** pulire la macchina con aria compressa;
- verificare il cassetto raccogli trucioli e nel caso vuotarlo (fig. 40 rif. A);<br>• pullite lo schermo (fig. 40 rif. B); non usare alcol o detersivi abrasivi, se
- pulire lo schermo (fig. 40 rif. B); non usare alcol o detersivi abrasivi, solo un panno morbido umidificato con qualche goccia d'acqua.

#### **OGNI 40 ORE**

- · verificare attraverso la finestrella (fig. 40 rif. C) che nel serbatoio (fig. 40 rif. E) di raccolta condensa non vi sia presenza d'acqua. In caso di presenza d'acqua, lo scarico della condensa avviene smon tando il carter di protezione (fig. 40 rif. D e cap 5.3). Aprire il rubinetto (fig. 40 rif. F) ruotandolo in senso antiorario: così sbloccato, premere semplicemente tale rubinetto verso l'alto. Eseguita l'operazione di scarico, ruotare di nuovo il rubinetto in senso orario per richiuderlo.
- Verificare attraverso la finestrella (fig. 40 rif. C) che il serbatoio (fig. 40 rif. G) del gruppo F.R.L. sia pieno di olio; nel caso fosse necessario un rabbocco, smontare il carter di protezione (fig. 40 rif. D e cap 5.3). Togliere aria dalla linea di alimentazione, svitare il tappo (fig. 40 rif. H) e aggiungere olio fino a circa 3/4 della capienza.

![](_page_41_Picture_17.jpeg)

![](_page_42_Picture_0.jpeg)

# **MANUTENZIONE CAP. 5**

#### **OGNI 300 ORE**

· utilizzando una bomboletta, spruzzare una piccola quantità di olio lubrificante nei fori (fig. 41 rif. A) per lubrificare i punzoni;

![](_page_42_Picture_5.jpeg)

Per alcune operazioni di manuatenzione si rende necessario lo smontaggio del carter. Svitare le viti (fig. 42 rif. A) e rimuovere il carter.

### ATTENZIONE: non lubrificare la ruota di trascinamento asta!

![](_page_42_Picture_8.jpeg)

![](_page_42_Figure_9.jpeg)

# **CAP. 5 MANUTENZIONE**

![](_page_43_Picture_2.jpeg)

**TABELLA OLII**

**5.5 GUASTI CAUSE RIMEDI**

Olio per gruppo F.R.L. **5.4** Olio per filtri OEMME

![](_page_43_Picture_182.jpeg)

![](_page_43_Picture_8.jpeg)

![](_page_44_Picture_0.jpeg)

## **SCHEMA ELETTRICO ALLEGATI**

![](_page_44_Figure_3.jpeg)

**ALLEGATI SCHEMA ELETTRICO**

![](_page_45_Picture_2.jpeg)

![](_page_45_Figure_3.jpeg)

![](_page_46_Picture_0.jpeg)

## **SCHEMA ELETTRICO ALLEGATI**

![](_page_46_Figure_3.jpeg)

**CAP. 5 SCHEMA ELETTRICO**

![](_page_47_Picture_2.jpeg)

![](_page_47_Figure_3.jpeg)

![](_page_48_Picture_0.jpeg)

## **SCHEMA ELETTRICO ALLEGATI**

![](_page_48_Figure_3.jpeg)

**ALLEGATI SCHEMA ELETTRICO**

![](_page_49_Picture_2.jpeg)

![](_page_49_Figure_3.jpeg)

![](_page_50_Picture_0.jpeg)

## **SCHEMA PNEUMATICO ALLEGATI**

![](_page_50_Picture_35.jpeg)

![](_page_50_Figure_4.jpeg)